www.webardora.net

Actividad que podremos configurar para relacionar dos textos, un texto con una imagen o una

imagen con otra imagen:

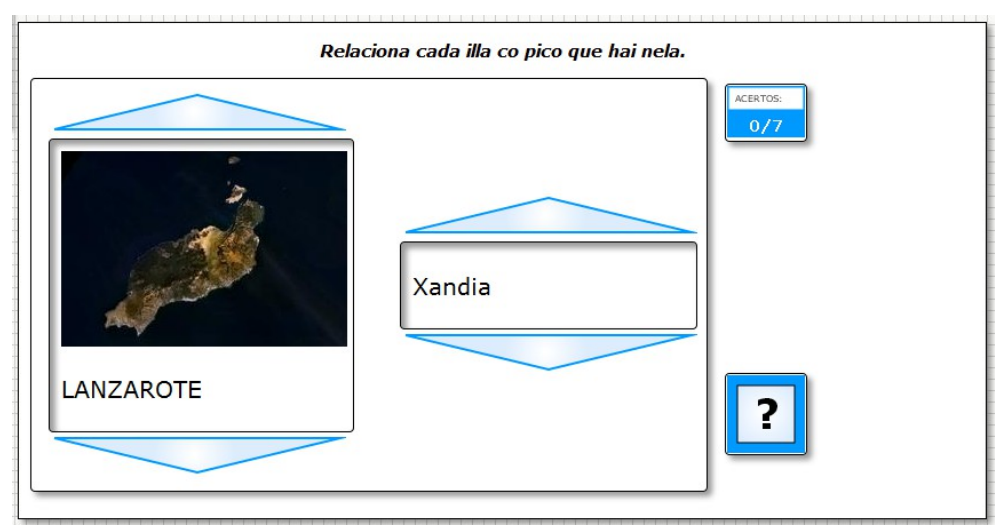

En la pestaña "*Actividad*" tenemos:

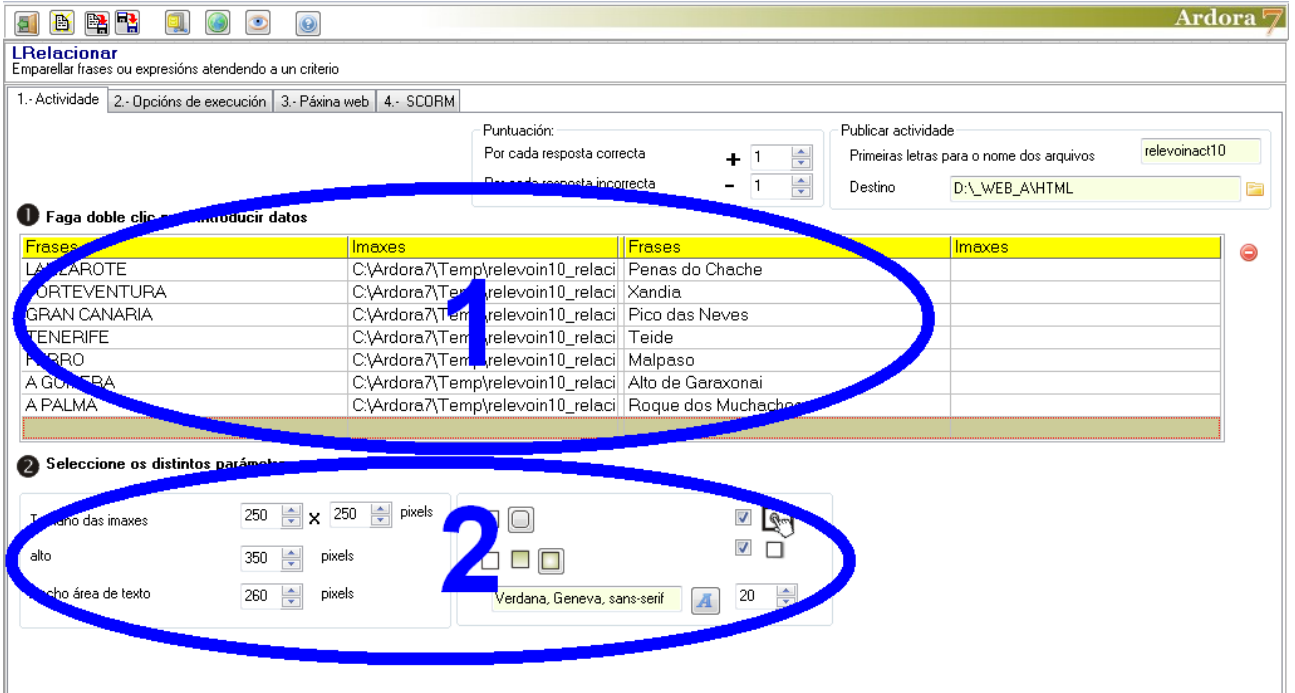

## **ZONA 1**

Para empezar haremos doble clic en la tabla y se abrirá la ventana de introducción de datos:

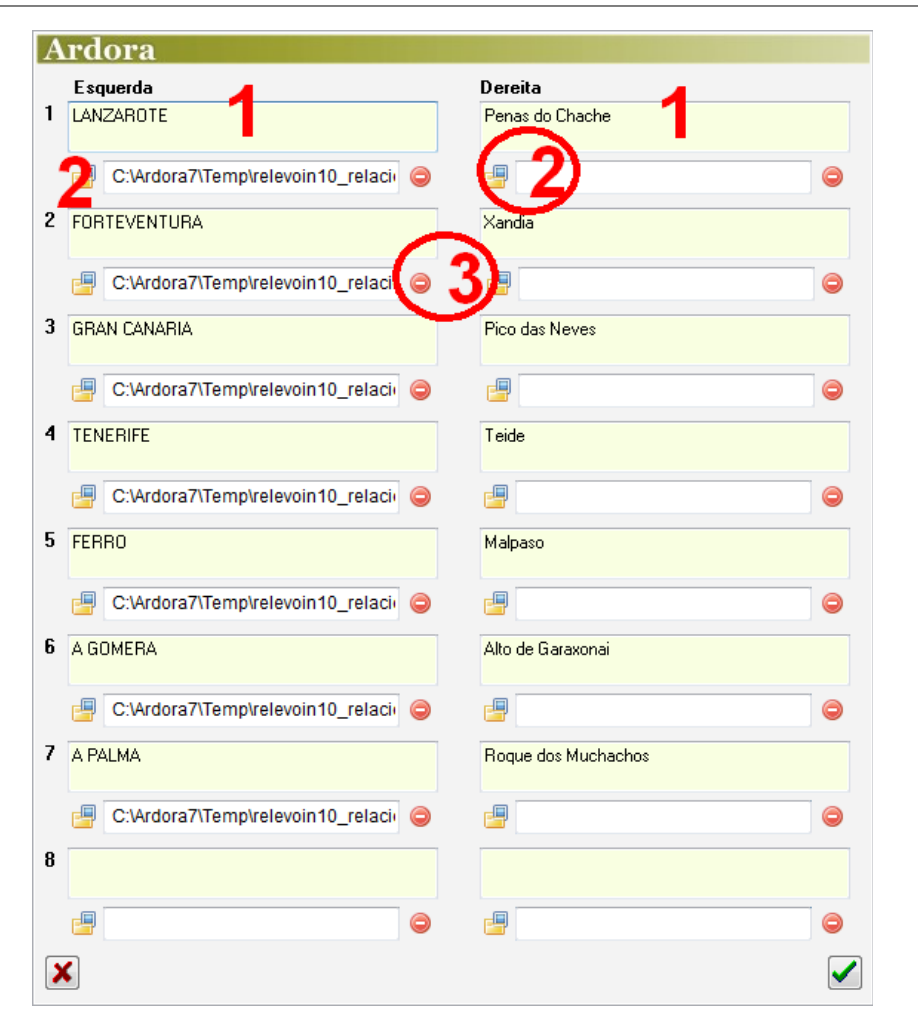

## Actividad interactiva – **Relacionar frases/imágenes**

www.webardora.net

Los elementos a relacionar se introducirán en los campos homólogos de las partes izquierda y derecha respectivamente. Para relacionar dos textos, se escribirían o copiarían en los campos (1), para relacionar dos imágenes se insertarían usando los botones de las carpetas amarillas (2) y para relacionar texto con imagen (como es el caso del ejemplo de la ventana anterior) se introduciría un texto en uno de los campos y la imagen con la carpeta amarilla del campo opuesto (a derecha o izquierda, dependiendo del campo donde se haya introducido el texto). Para eliminar una imagen previamente introducida usaremos el botón rojo (3).

Como se puede observar en la primera imagen de este manual, las imágenes pueden ir acompañadas de palabras o incluso pequeños textos. Para ello tendríamos que introducirlos en los campos de texto que están sobre los campos que presentan la ruta de las imágenes, tal y como puede observarse en la imagen de la página anterior.

Una vez introducidos todos los elementos, aceptamos con el botón verde de la parte inferior

www.webardora.net derecha. Al volver a la pantalla de edición principal, siempre podremos eliminar alguno de ellos simplemente haciendo clic en la fila correspondiente de la tabla y usando el botón rojo de la parte derecha:

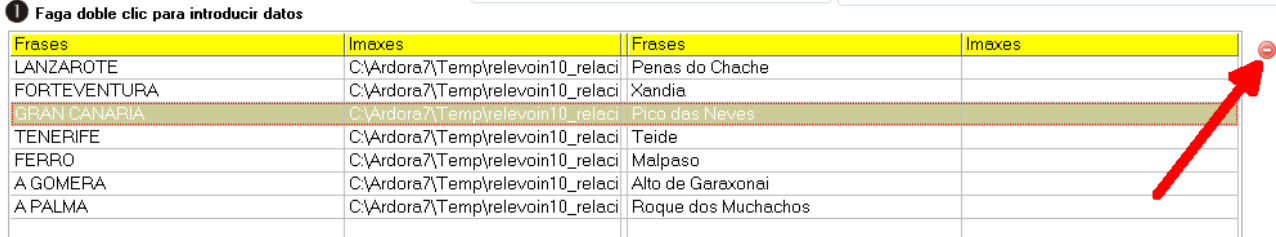

## **ZONA 2**

En el recuadro de la izquierda podremos especificar el ancho y el alto de las imágenes, por supuesto sólo en el caso en que las hayamos incluido en la actividad (1). En el campo "*alto*" (2) indicaremos la altura del recuadro que contiene la

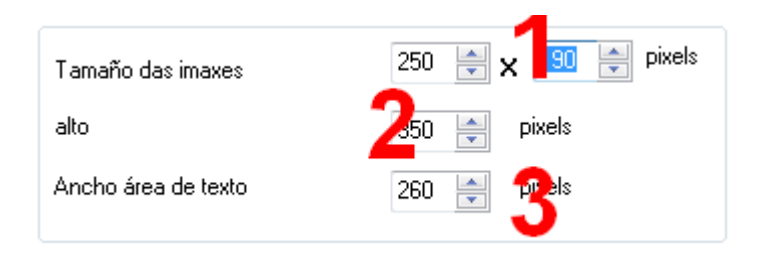

actividad; o sea, del área de trabajo. El campo "*Ancho área de texto*" (3) determinará el ancho de los recuadros que contengan sólo texto, en el caso de que existan, por lo que al aumentar o disminuir este parámetro aumentará o disminuirá el ancho del área de trabajo de la actividad al tener que contener recuadros más o menos anchos.

En la parte central tenemos los siguientes controles:

Como en otras actividades, son para hacer que los recuadros tengan o no las esquinas redondeadas (1),

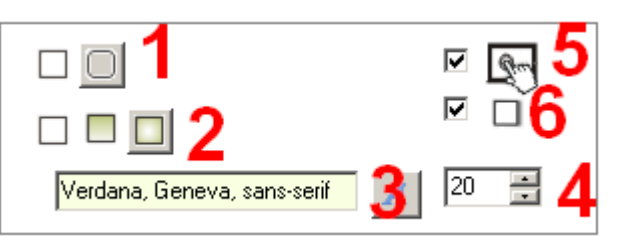

para indicar el tipo de relleno que tendrán las flechas (2) (sólido, degradado de arriba a abajo o degradado de los bordes hacia el centro), para indicar tipo (3) y tamaño (4) de fuente y finalmente, las ya conocidas casillas de verificación para hacer compatible la actividad con dispositivos de pantalla táctil (5) y para crear una sombra en la parte interior de los recuadros que contienen las imágenes y/o los textos, lados superior e izquierdo (6).